# How to use Agilent B2900A Quick I/V Measurement Software

## **Agilent Technologies**

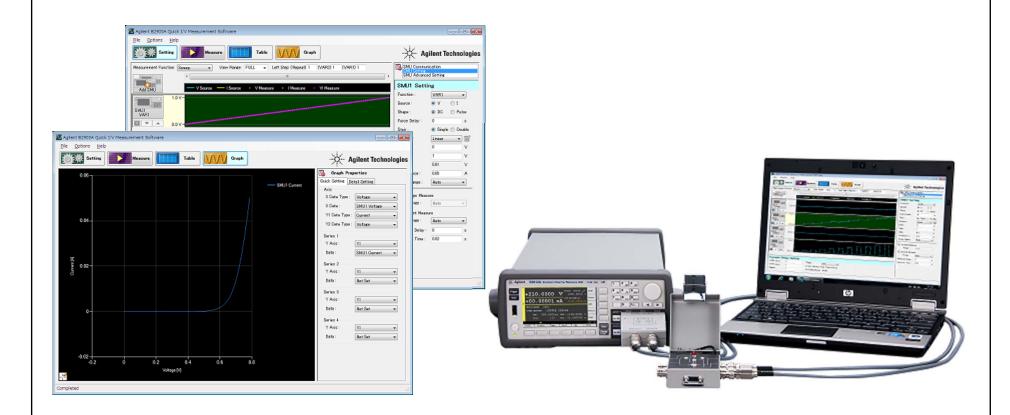

## Agilent B2900A Quick I/V Measurement Software

- ✓ Free PC-based software
- ✓ Communication via GPIB, USB or LAN ports
- ✓ Up to 4 SMU Channels supported (in any configuration of instruments).
- ✓ Software can be downloaded from Agilent website

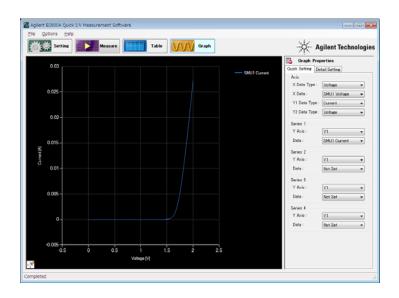

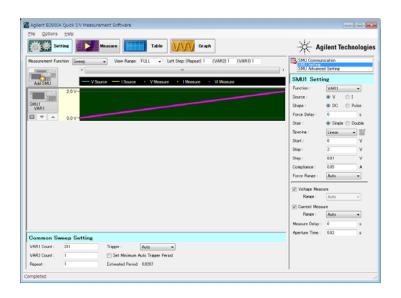

## **Contents**

- 1. Pre-Requirements
- 2. Agilent B2900 A Quick I/V Measurement Software's interface at a glance
- 3. Identify Connected B2900A Series instruments
- 4. Identify Each B2900A Series Channel
- 5. Sweep Measurement Condition Setup
- 6. Interface to set up List Sweep Source Data
- 7. How to copy from a spreadsheet to the List Sweep's List Edit Window
- 8. IV Sweep Measurement Setup Example
- 9. Sampling Measurement Setup
- 10. I-t Sampling Measurement Setup Example
- 11. Setting up the Arbitrary Waveform Source Condition
- 12. Setup Example to source Sinusoid Waveform
- 13. Using Table View
- 14. Using Graph View

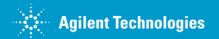

## 1. Pre-Requirements

Please install the software on your PC before proceeding.

- Agilent IO Libraries Suite 16.0 or greater (Link)
- Agilent B2900A Quick IV Measurement Software (Link)
- You will be required to install Microsoft .NET framework 4.0 or greater during the installation if you don not already have it. In that case, you PC needs a LAN connection to the internet in order to install it.

## 2. Agilent B2900 A Quick I/V Measurement Software Interface at a glance

#### **Setting View:**

Interface to connect with instruments and set the measurement conditions.

#### **Measurement Function:**

You can select either the "Source & Sampling" or "Sweep" measurement functions.

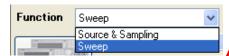

#### **Add Channel:**

Adds a new measurement channel. Up to four channels are supported.

#### **Common Setting:**

You can specify common measurement parameters, such as the number of sweep steps, triggering, the number of sample points, etc.

#### **Run Measurement:**

Execute the measurement currently loaded in the settings.

#### **Table View:**

Interface to view the last measurement data list.

#### **Graph View:**

Interface to view the last measurement result graph.

### **Setting Panel:**

Parameters displayed for Channel Communication Channel Setting Advanced Channel Setting

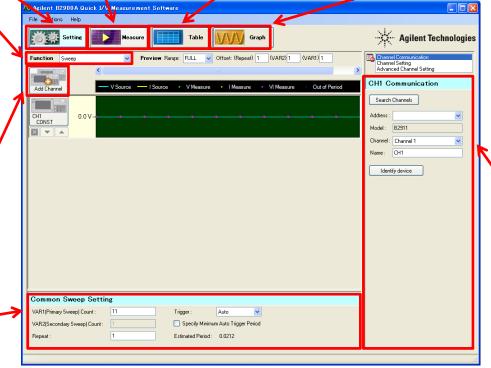

A "Help" menu is also available to aid with using the software

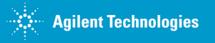

## 3. Identify Connected B2900A Series instruments

After connecting the interface cable, click "Search Channel" to identify B2900A Series instruments.

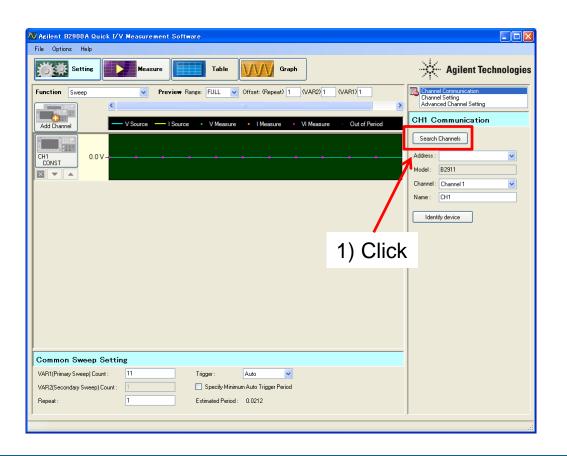

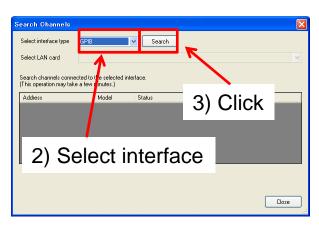

You'll see a list of addresses

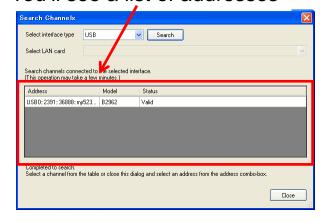

## 4. Identify Each B2900A Series Channel

After selecting a channel, select from the list the address of the instrument you want to use. Then identify the channel of the instrument that you want to use. All channels you want to use must be individually set up in this way.

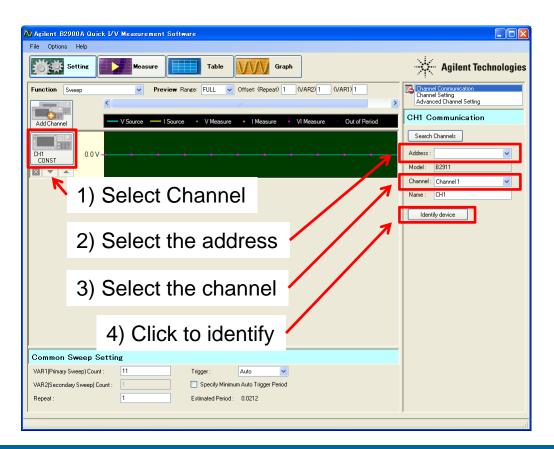

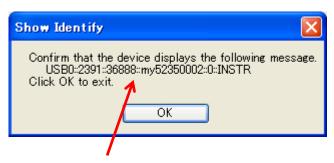

You'll see the VISA address of the unit on the software and the instrument GUI

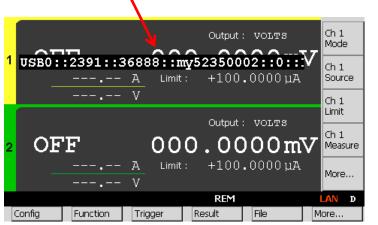

## 5. Sweep Measurement Conditions Setup (1)

After selecting the "Sweep" function, the channel and the "Channel setting", you will see the interface to set up the source and measurement parameters.

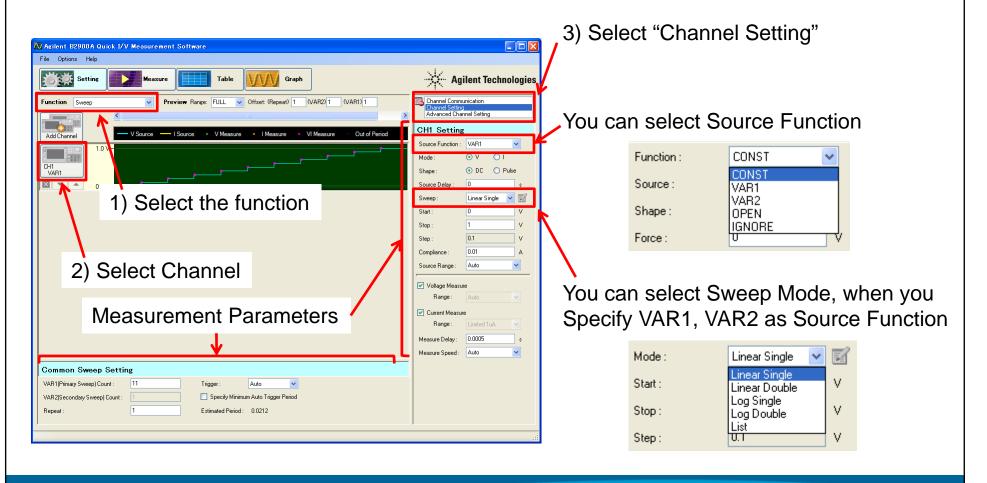

## 5. Sweep Measurement Conditions Setup (2)~ How to specify TIMER Trigger and Period ~

In the Sweep measurement function, you can select "Timer" as Trigger Mode and specify a period. This enables you to step source signals at constant time intervals.

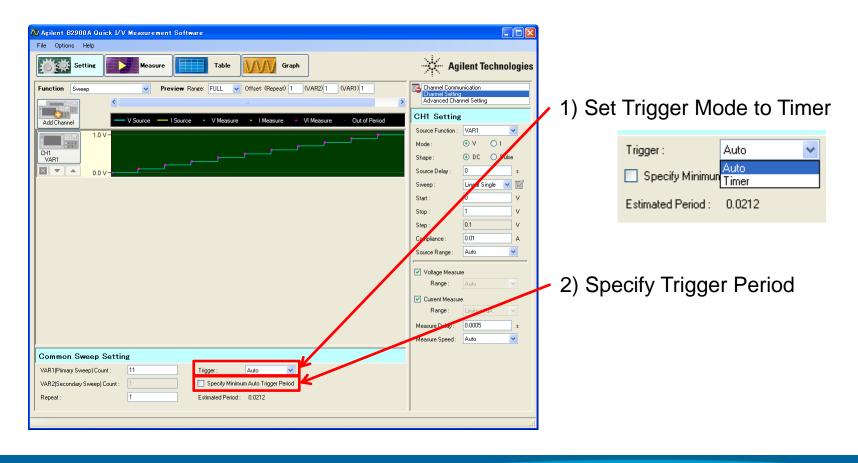

## 6. Interface to set up List Sweep Source Data (1)

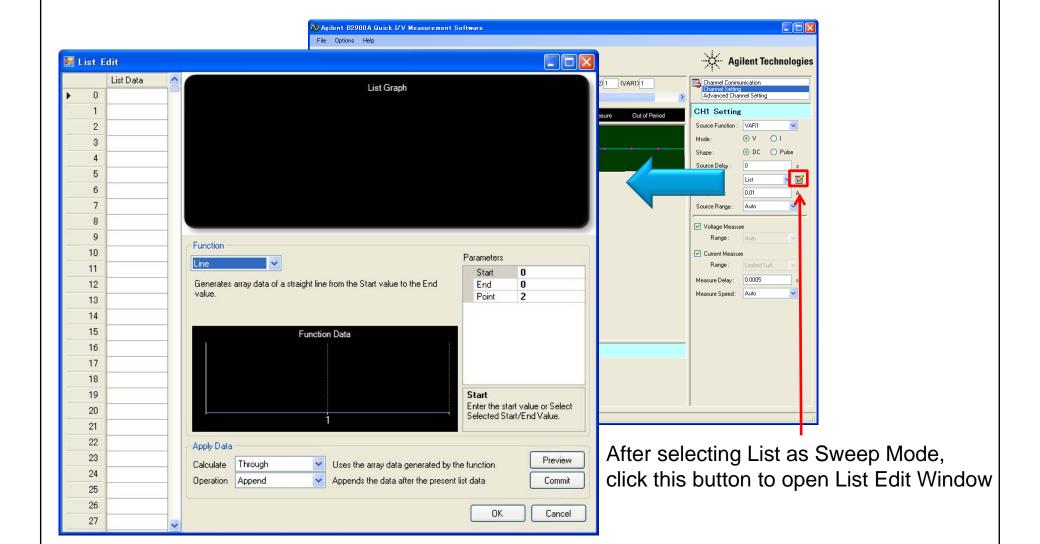

## 6. Interface to set up List Sweep Source Data (2)

#### List Data: -

Show the generated list data as a text table. You can edit the cell value.

The right-click menu is also available.

- Select all rows
- Insert row
- Delete row(s)
- Copy row(s)

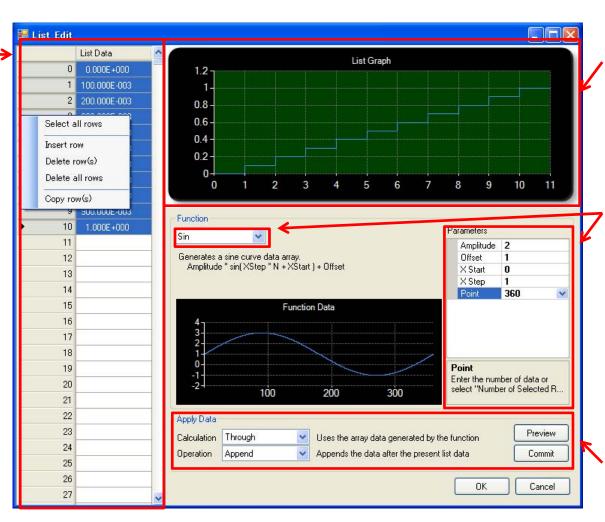

#### **List Graph:**

Show the generated list data as a graph.

#### **Function:**

Generate temporary list data by specifying the function and parameters.

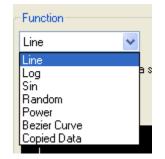

#### **Apply Data:**

Apply the generated temporary function data to the list data.

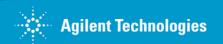

## 7. How to copy data from a spreadsheet to the List Sweep's List Edit Window (1)

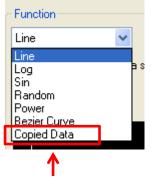

1) Select "Copied Data" as Function

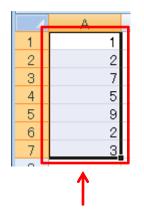

2) Copy [Ctrl-C] data

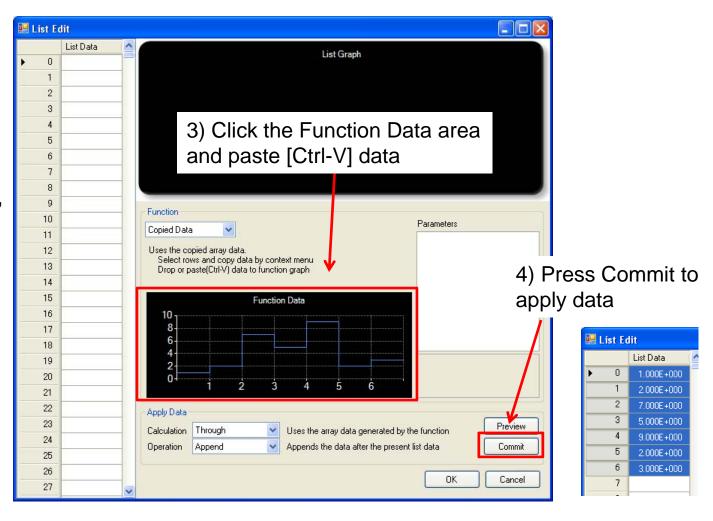

## 7. How to copy data from a spreadsheet to the List Sweep's List Edit Window (2)

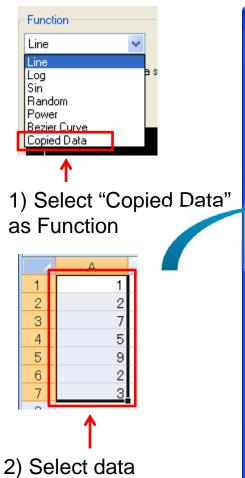

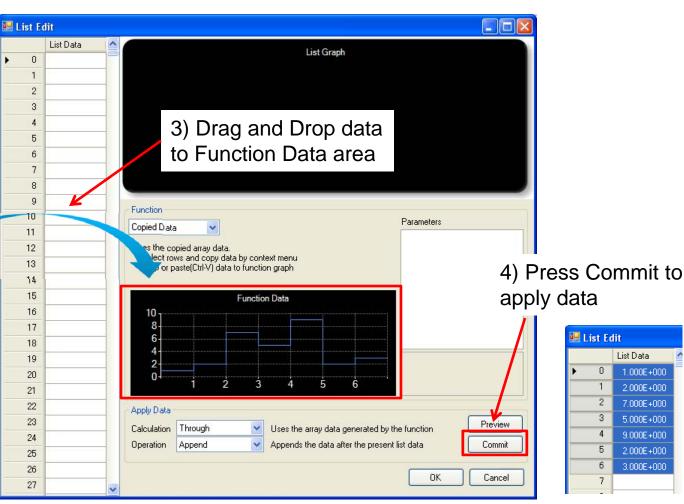

## 8. IV Sweep Measurement Setup Example

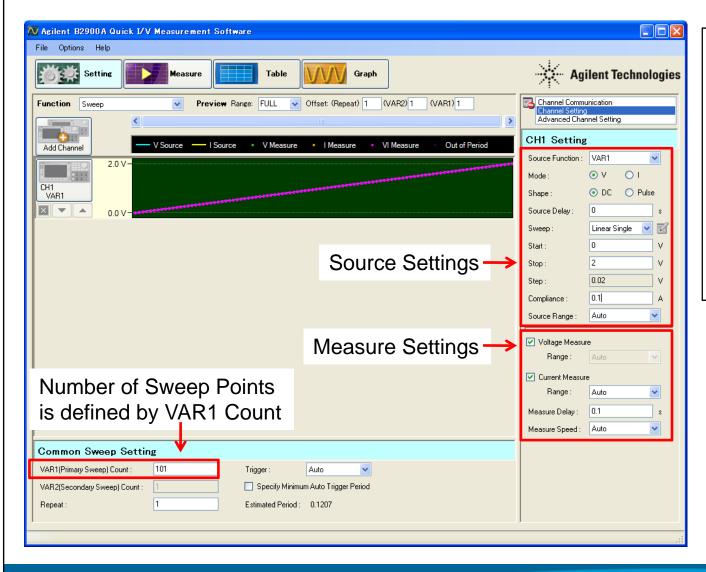

#### **Condition**

DUT : I FD Source Mode : Voltage Start Value : 0 V Stop Value : 2 V **Points** : 101 Current Limit · 100 mA Measurement Speed : Auto Measurement Range : Auto Measurement Trigger Delay Time

: 100 ms

## 9. Sampling Measurement Setup

After selecting the "Source & Sampling" function, the channel and the "Channel setting", you will see the interface to set the source and measurement parameters.

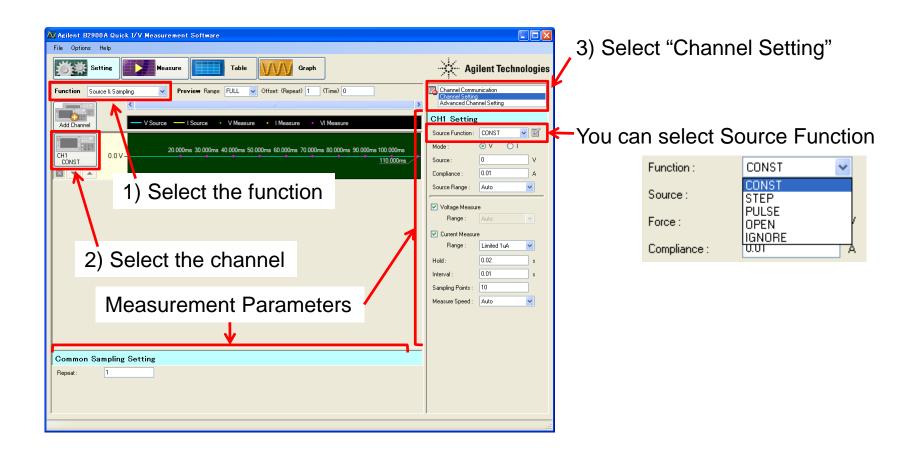

## 10. I-t Sampling Measurement Setup Example

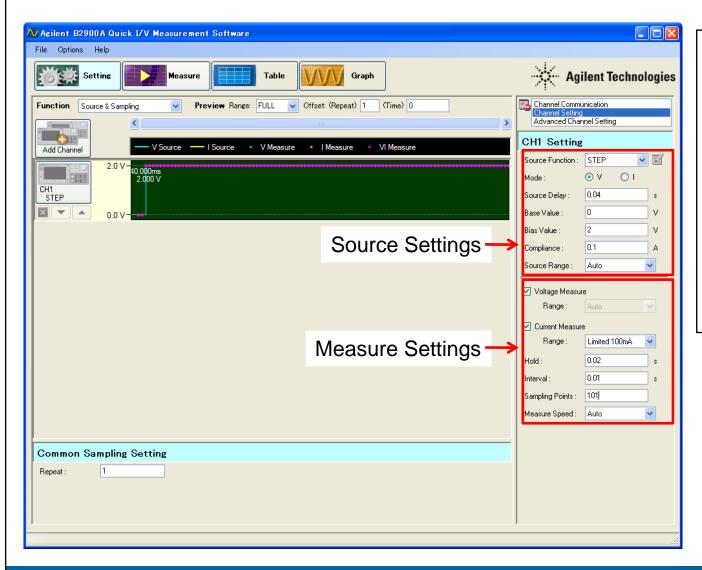

#### **Condition**

DUT : I FD Source Mode : Voltage : 0 V Base Value : 2 V Bias Value : 101 **Points** Current Limit : 100 mA Measurement Speed : Auto Measurement Range : 100 mA (Limited) Hold Time : 20 ms Measurement Interval: 10 ms

## 11. Setting up the Arbitrary Waveform Source **Condition**

When you select "Source & Sampling" as the function, the channel and then "Channel setting", you'll see the interface to the source and measurement parameters.

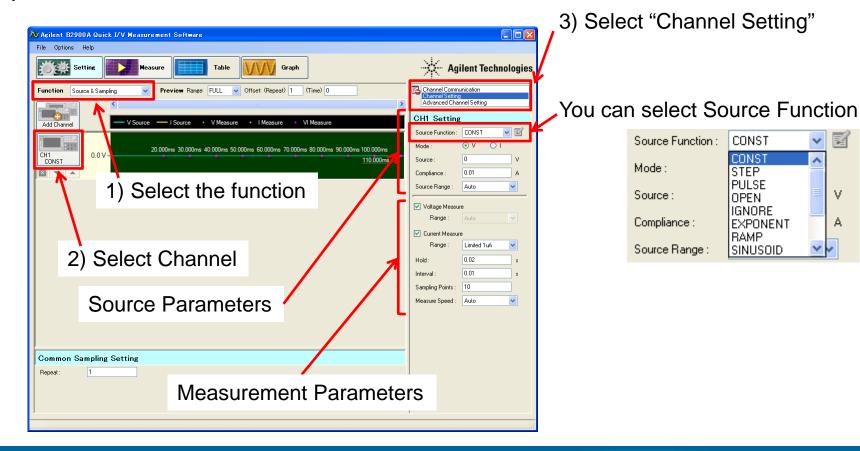

V

## 12. Setup Example to source Sinusoid Waveform

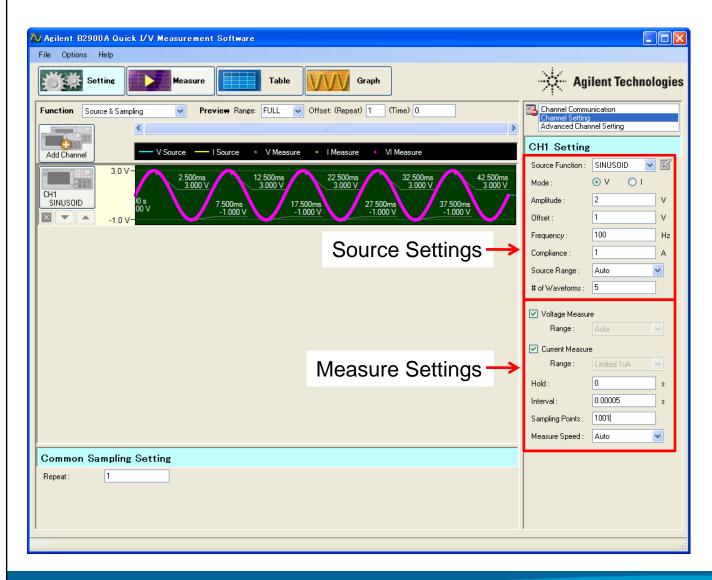

#### **Condition**

Source Mode : Voltage : 2 V Amplitude Offset : 1 V Frequency : 100 Hz **Current Limit** : 1 A Source Range : Auto Number of Waveforms: 5 Hold : 0 ms Interval : 50 us Sampling Points : 1001 Measure Speed Auto

## 13. Using Table View (1)

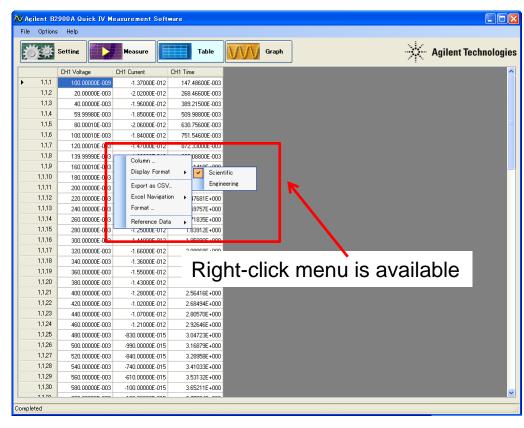

#### Column ...

You can add/delete the displayed column data

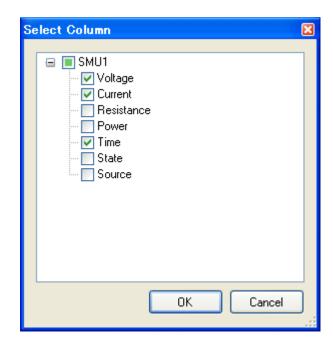

### **Display Format**

You can select the number format for the displayed data

- √Scientific (ex. 1.234E-005)
- ✓ Engineering (ex. 12.34u)

## 13. Using Table View (2)

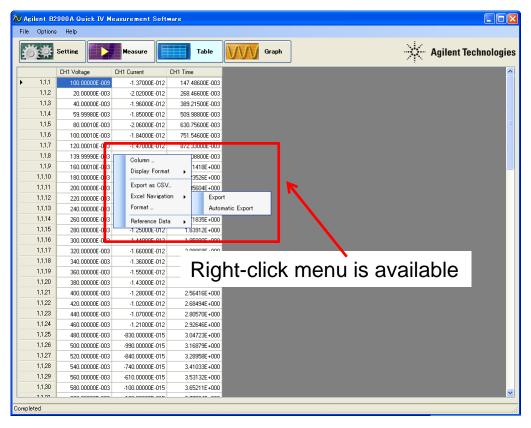

### Export as CSV ...

You can save the table data to a CSV file formatted as specified in "Select CSV File Format" dialogue below.

#### Format ...

You can specify its data format for a CSV file.

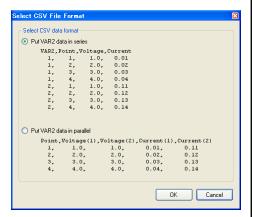

### **Excel Navigation**

You can run Microsoft Excel and export the table data directly to it ...

- √ Manually after measurements (when Export is selected)
- √ Automatically after each measurement (when Automatic Export is selected)

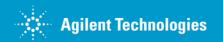

## 13. Using Table View (3)

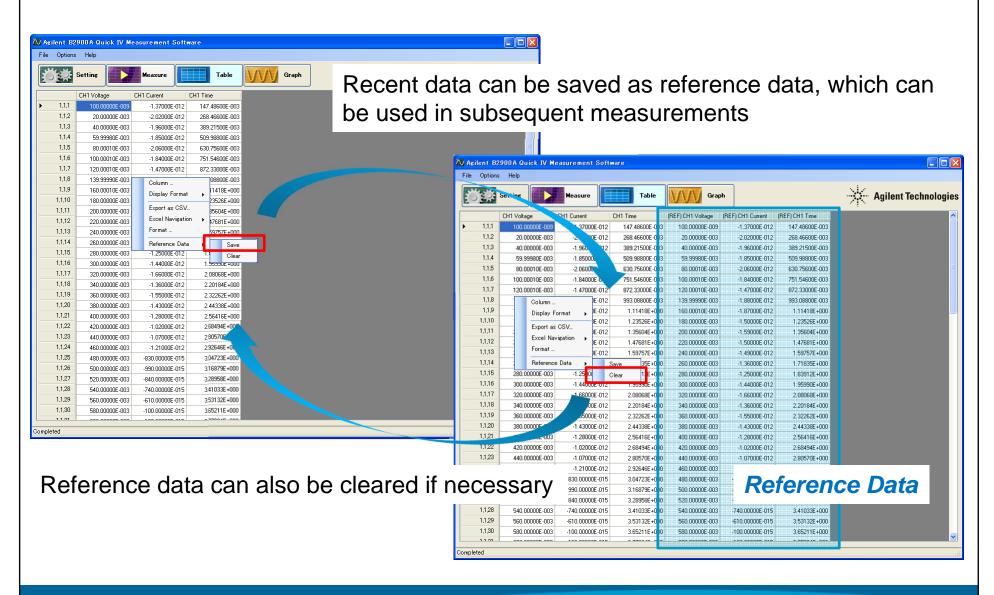

## 14. Using Graph View (1)

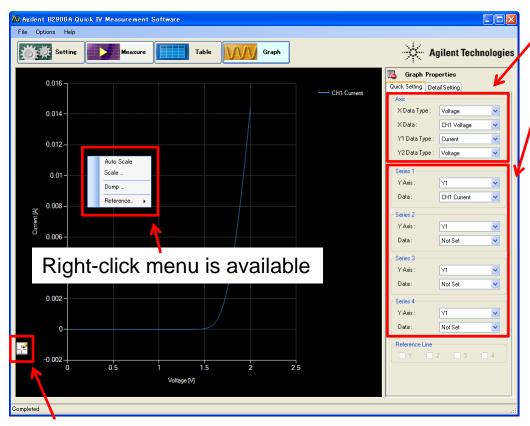

Clicking this button enables you to make use of the marker function Series Yvalue Yvalue Index

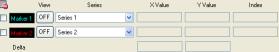

## Axis Group Box

You can specify Data type for each axis

### Series Group Box

You can select data for each axis

#### Auto Scale

You can execute auto scaling

#### Scale ...

You can set up the scale parameters

for each axis

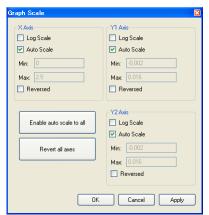

## Dump

You can export an image of the graph

## 14. Using Graph View (2)

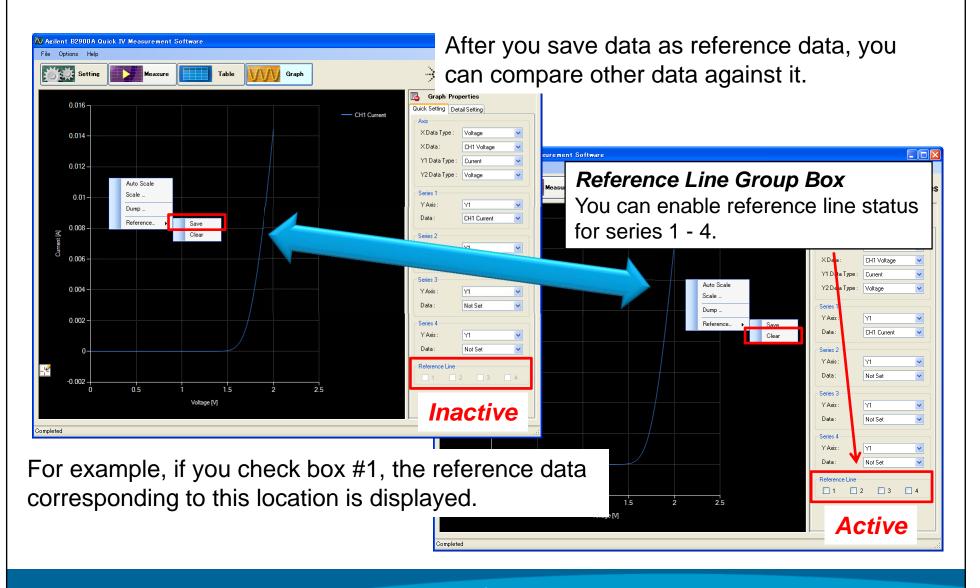